## 商品标签和货件标签导出及打印指导

1. 在发 FBA 库存过程中, 我们会遇到两种标签: <mark>货件标签和商品标签</mark>, 分别贴 在货箱外侧和单独商品上,下面来讲一下如何打印商品标签。

2. 商品标签,是亚马逊提供的每个商品,特有的入库条形码,用来区分、追踪 商品。

3. 打印入口一: 可以在创建货件时, 从【Label products】页面, 打印商品的 条形码,点击 "print labels for page" 即可

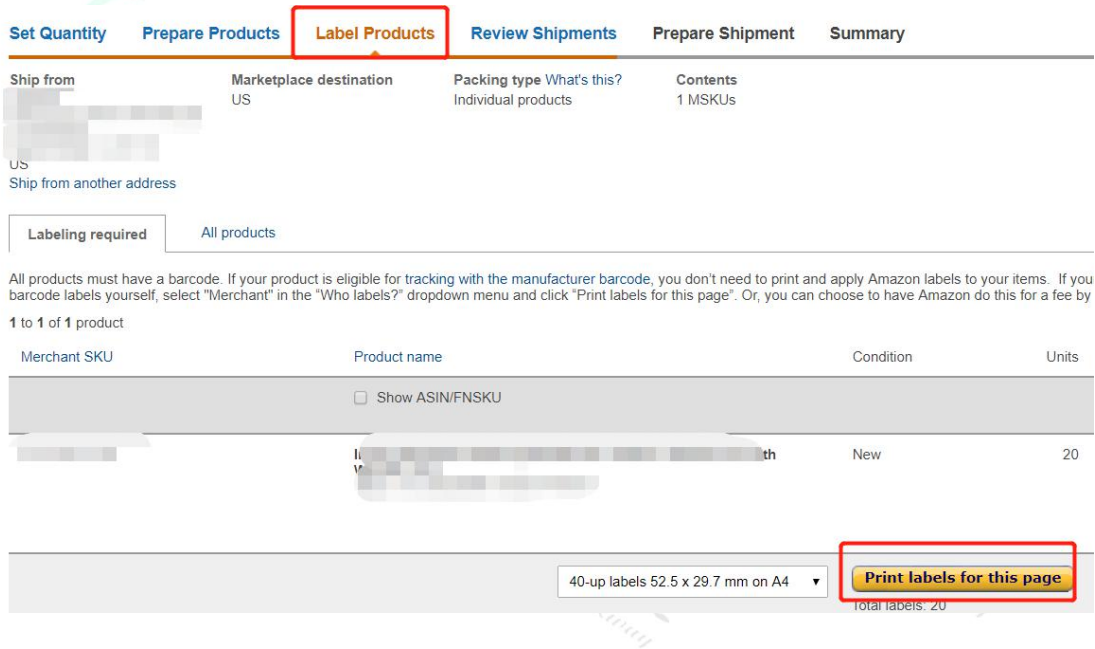

4. 但是建议大家最好, 把语言切换成<mark>"英文"(如上)</mark>, 然后再下载下来。因 为这样打印出来,才是显示是"new"字样,而不是显示"新品",这样的话, 客户体验感没有那么好(当然,下面的例子不是最终的,因为还没有加<mark>"made in</mark> china"的标志进去,请继续往下看哦)

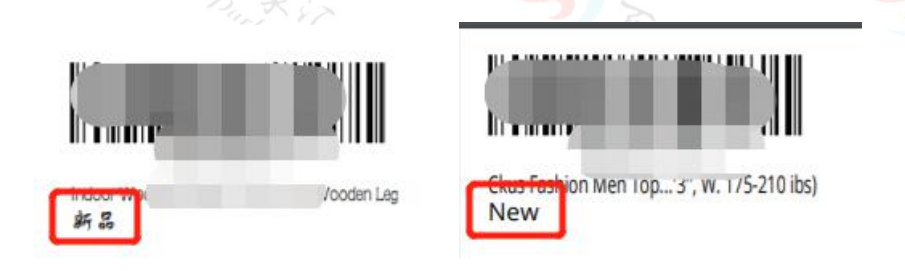

5. 打印入口二:当然,你也可以随时从"管理库存"这个界面,打印标签。 点击"inventory——manage FBA inventory",<mark>这里需要注意: listing 需要</mark> 先转化为亚马逊配送,才能在管理亚马逊库存里面找到

切记:如上所述,大家先把语言,切换下对应站点的语言,比如美国站,就切换 <mark>"英文"</mark>,然后才开始下面的操作。因为如果是中文的话,客户体验感,没有那 么好 元素  $\mathcal{Z}$  K<sub>in</sub>

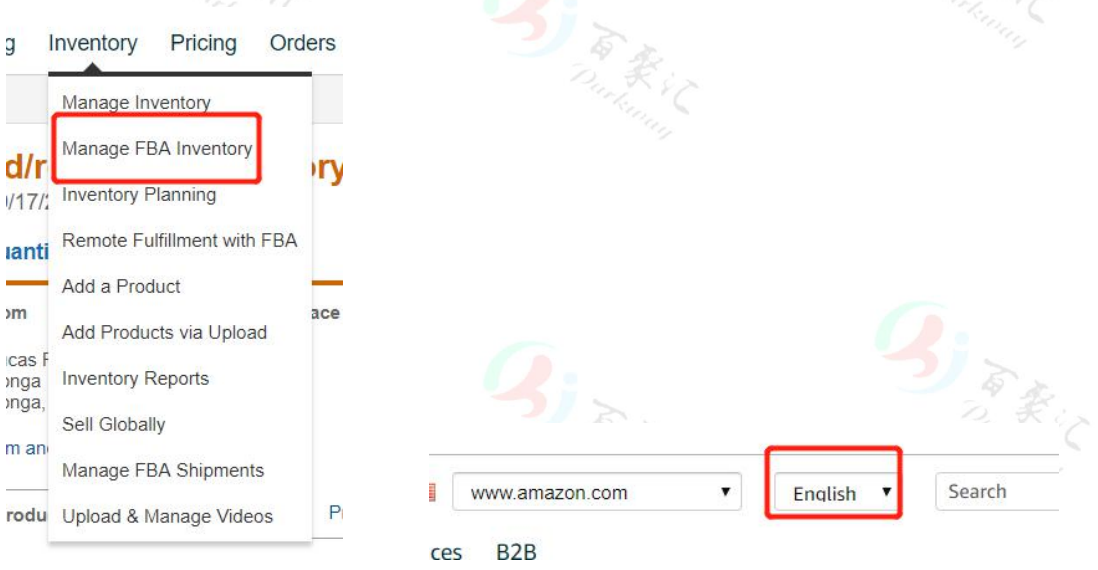

6. 然后选中,你需要打印标签的产品。选中后,你就会在左上方看到"action on 商品数量 selected",然后你点击隔壁,有一个向下的符号

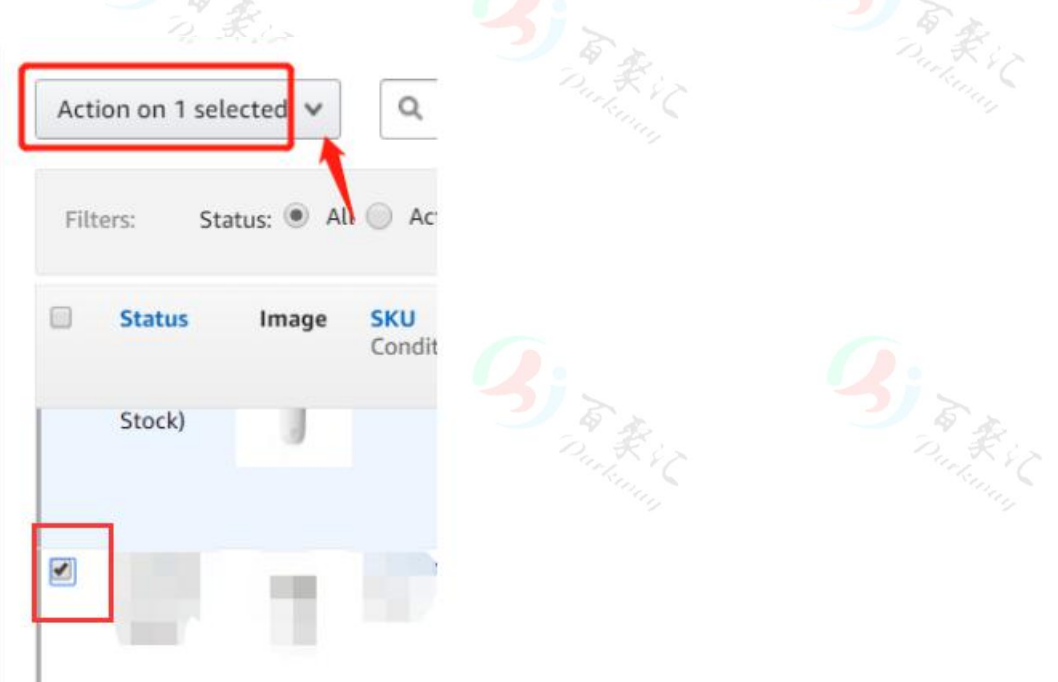

7.点击向下的符号后,你就会看到 "print item labels"的按钮,点击就可以继续下一步

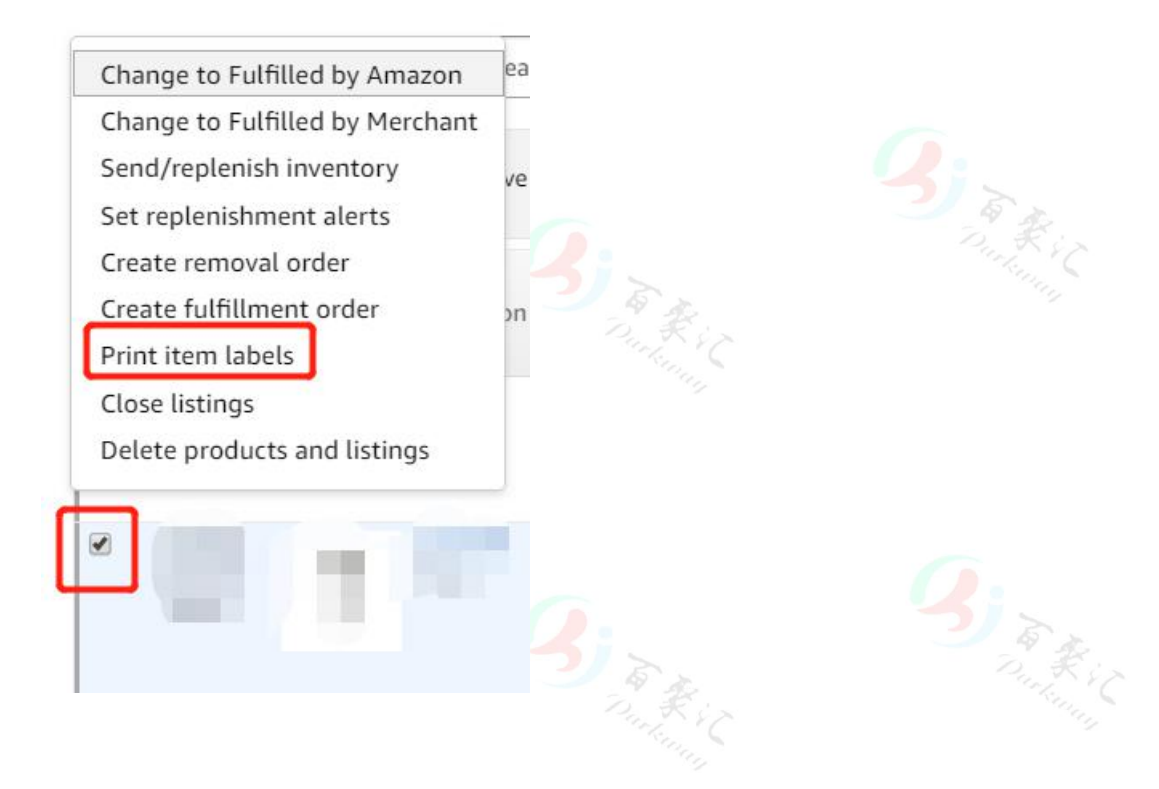

8. 然后你会在左手边看到, "number of labels to print"的地方, 这个是说, 你需要下载多少个产品标签的意思。

9. 如果你的是<mark>卷型打印纸</mark>,可以选择 1。到时候在打印机打印的时候,如果你需 要打印 100 个商品标签, 那你框住这个下载好的标签, 然后在打印界面, 输入 100 就好。

10.如果你用的是 A4 那种,一版版的打印纸,那就在这个地方输入你 100 就好

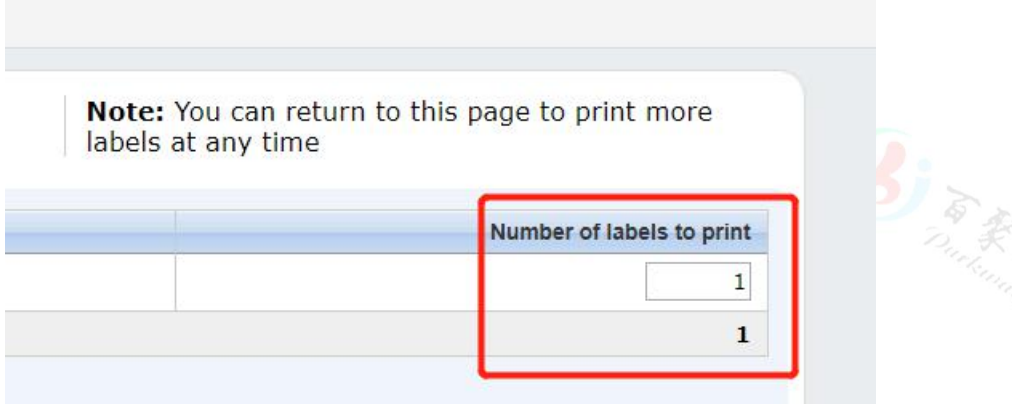

11. 然后 paper / sticker type 的话,红色框住的地方,就是下载出来的标签尺寸, 建议选择一个,比你购买的打印纸小一点的尺寸。这样的话,可以让你下载的商 品标签,完美的体验在你的标签纸上面。

12.比如,你购买的产品标签纸是 50\*30mm 的,那你可以选择最后一个 48.5\*25.4mm。当然,选择的大一点点也没有很大的关系,比如你选择的是倒数 第二个,也就是 52.5\*29.7mm

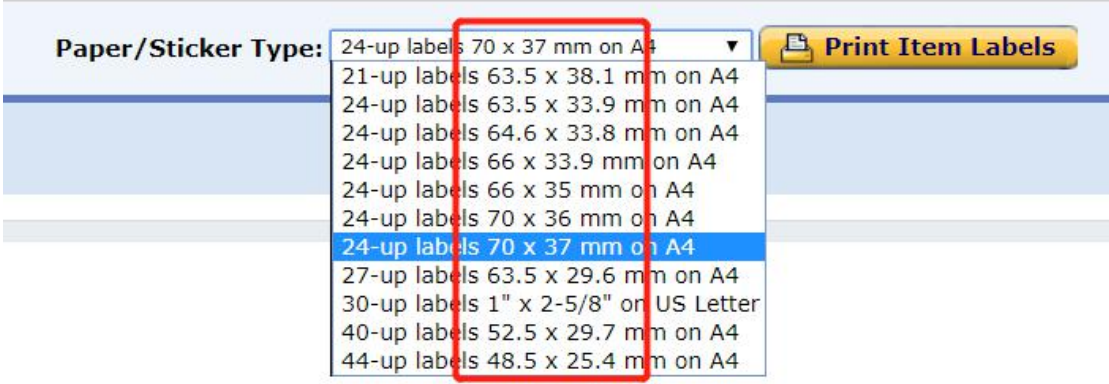

13.选择好后,点击黄色的"print item labels"这个按钮就好

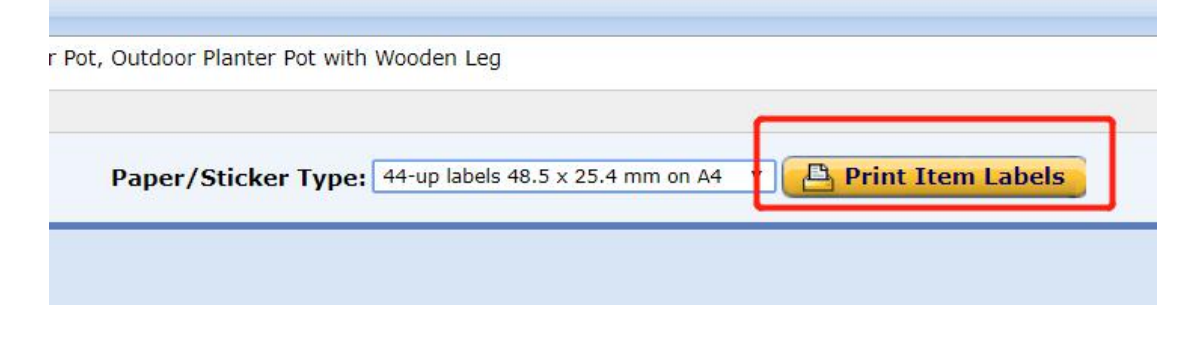

14. 有时候会弹出这样的提示,点击"OK" 就好

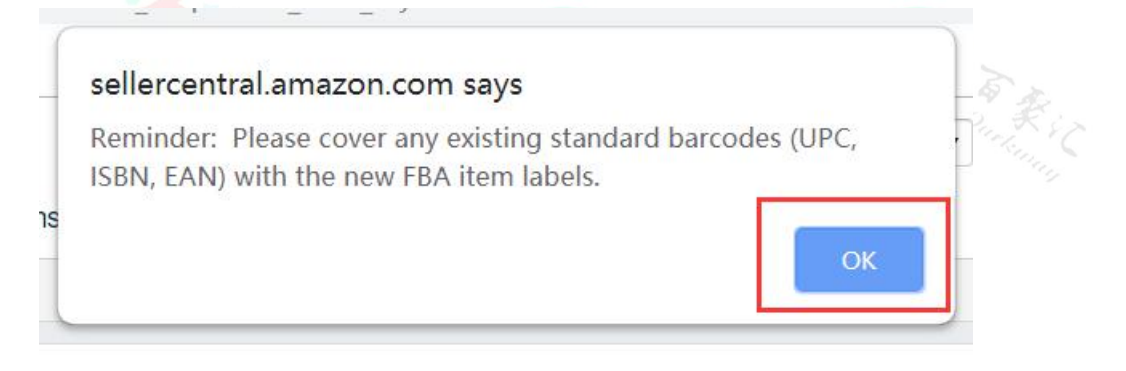

15. 然后你会在左下角,看到一个 PDF 的文件, 就是你刚才下载的标签。

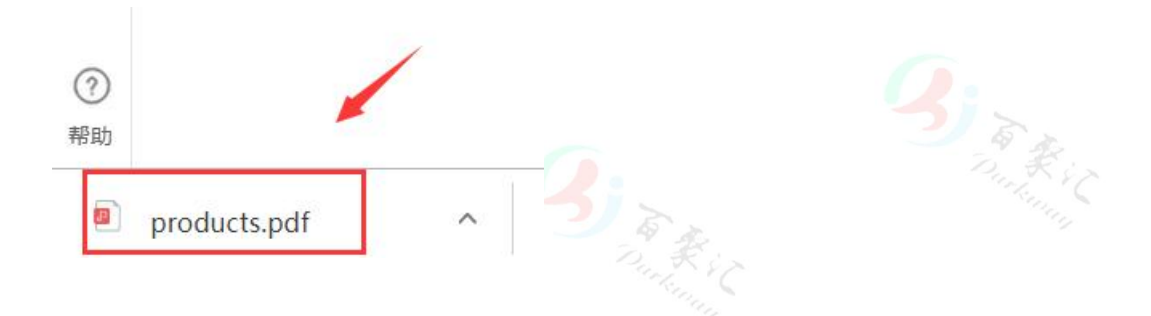

16.打开后,你会看到这样的产品标签。这个不是最终的,因为只有显示一个 new 的字样。 我们下面还需要加 made in china 的字样进去,证明商品的来源地,这个是进出口海关的要

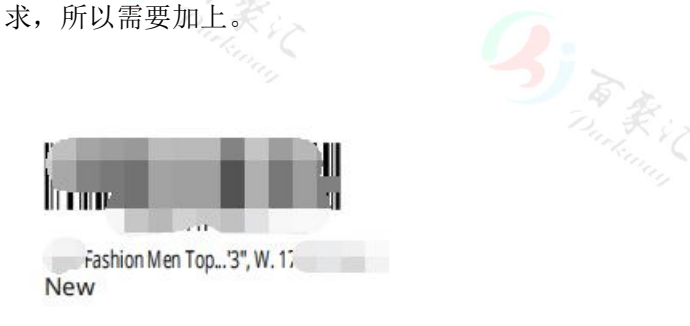

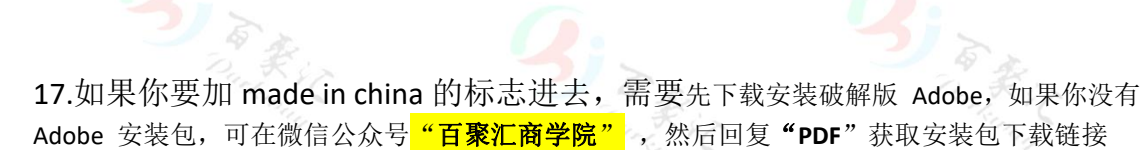

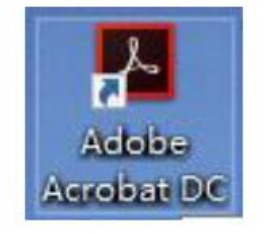

■ PDF专业版WIN7-WIN10使用.rar

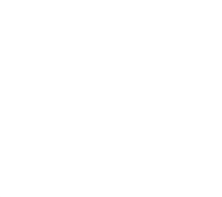

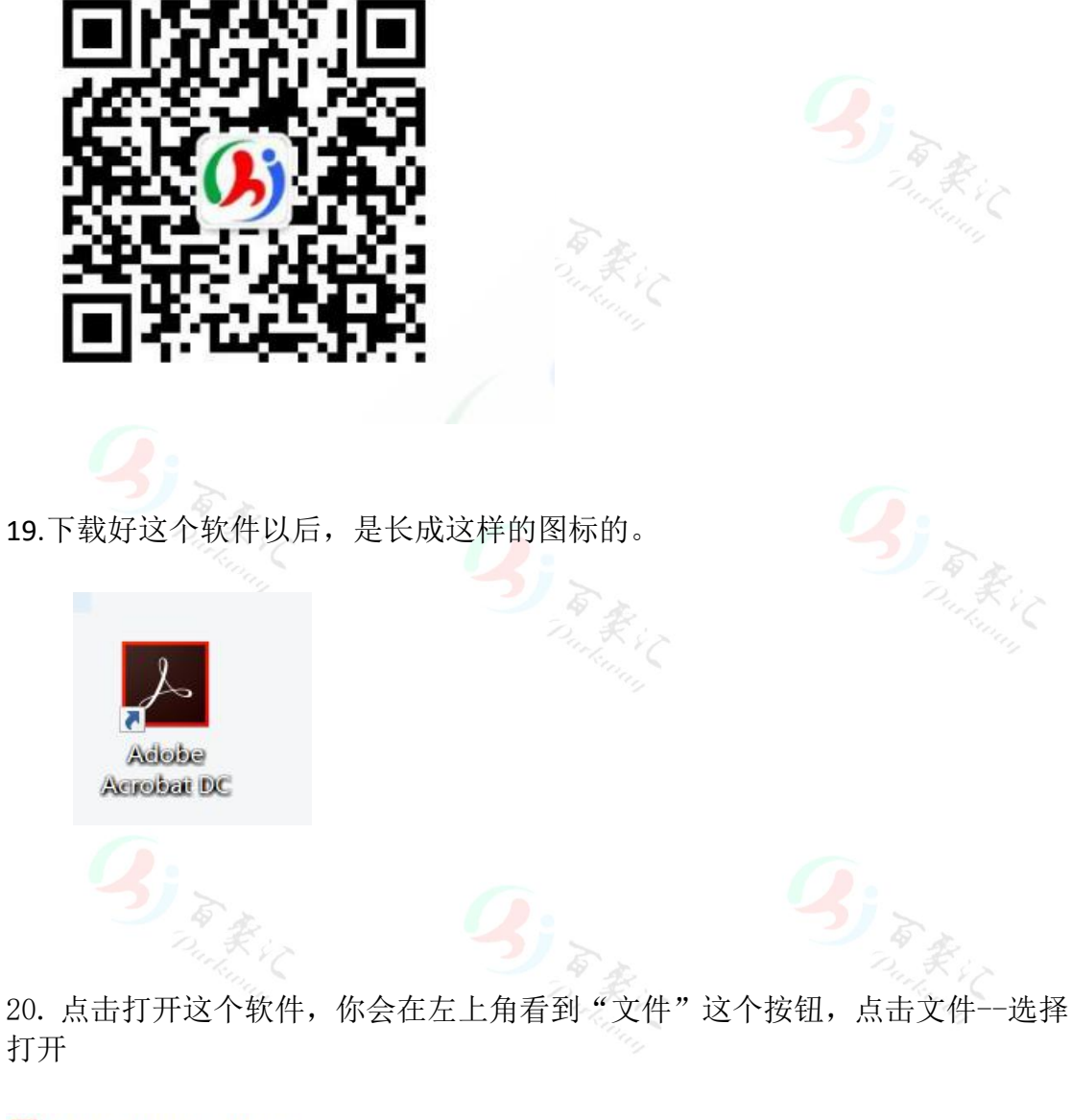

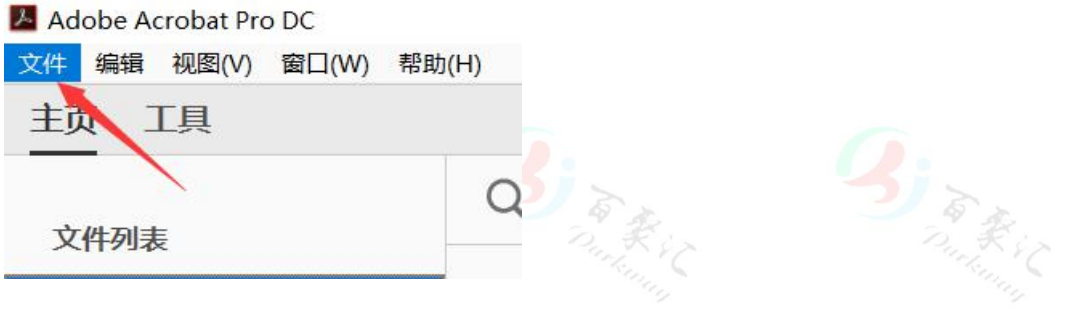

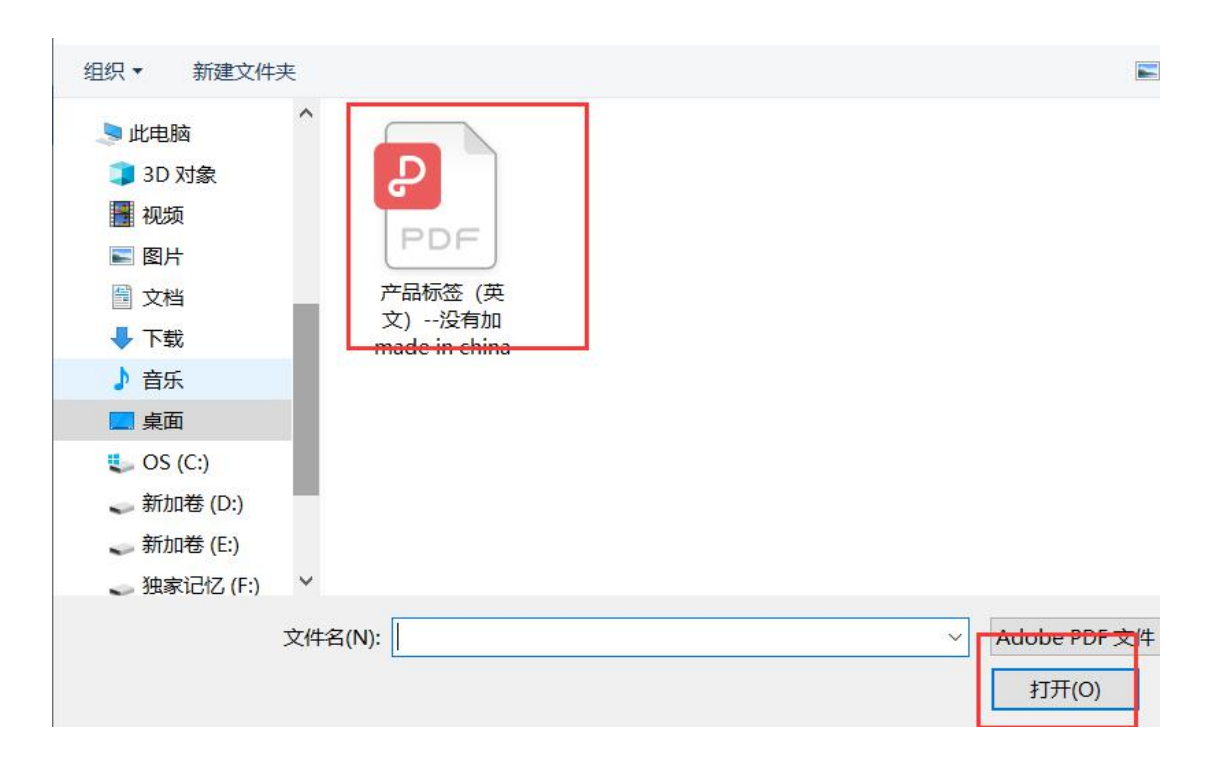

21.然后,选择你需要编辑 made in china 的 PDF 文件,然后打开

22.打开后,可能会弹出打印的界面。因为我们现在不需要打印,所以可以先点击右上角的 ❌号,把这个界面关闭先。K i L en<sub>tary</sub>

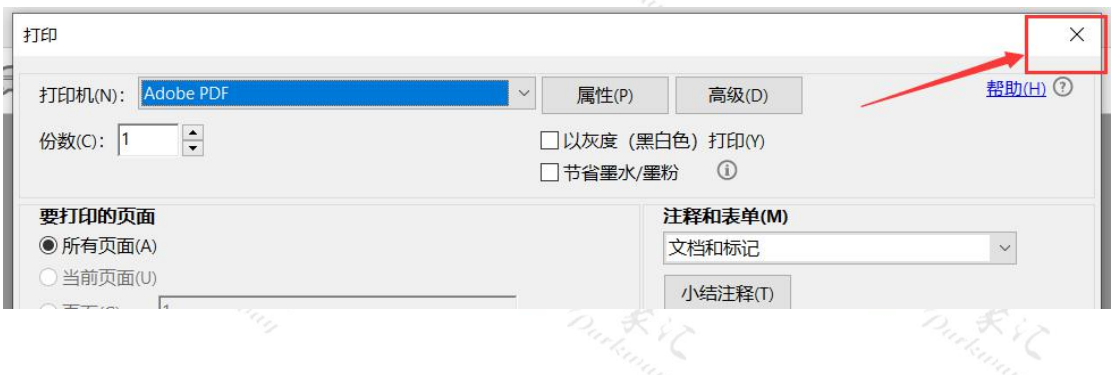

## 23. 然后你点击右手边的"编辑 PDF"

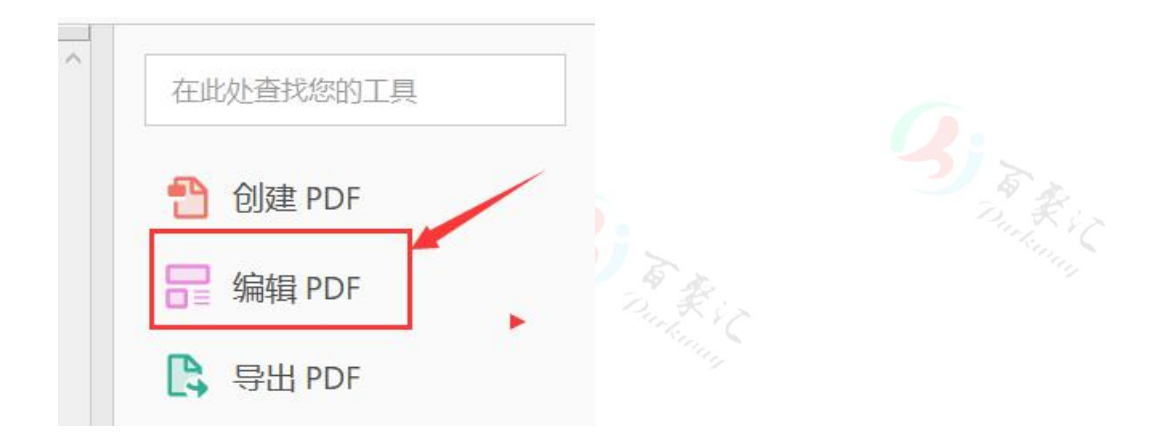

24. 然后你就会看到有一个黑色的框, 直接在 new 隔壁, 输入 made in china 进去就好(如右图所示)

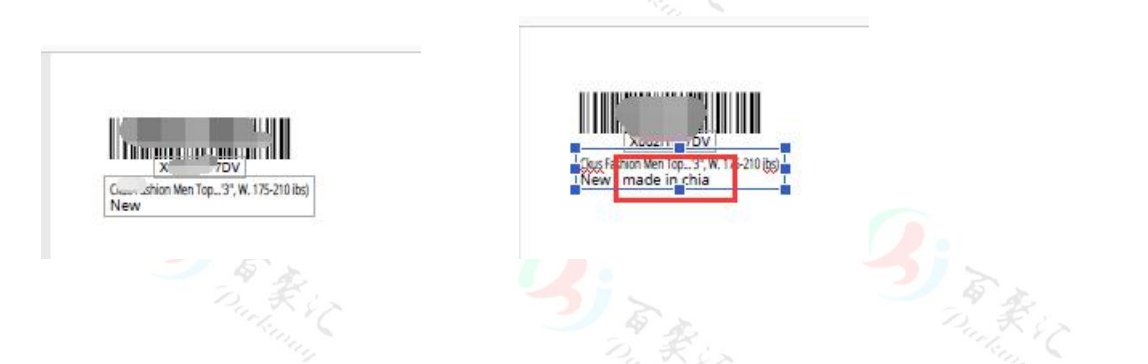

25.搞定完成,点击左上角的文件,然后选择"另存为"就好,保存在你的需要 的地方。如右图所示,就是最终的商品标签。

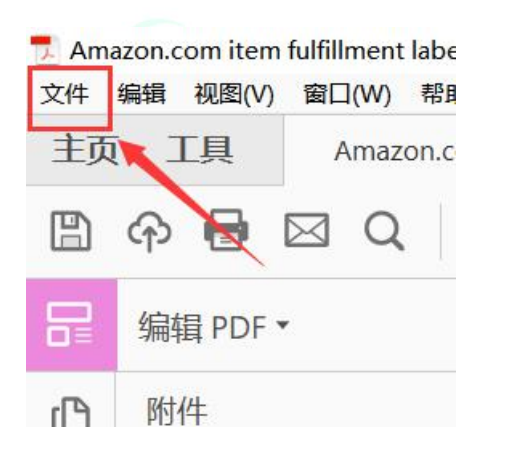

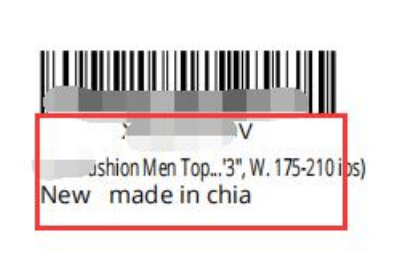

26. 下面讲解下,如何打印"货件标签"。

27. 如果是货件标签的话,可以在中文的状态下打印,这个没有关系,因为主要是给亚马逊 看的。但是跟"商品标签"一样,也是需要打印"made in china"的标志进去。

28. 在后台点击库存--管理亚马逊货件--然后找到对应的货件计划---点击进去。

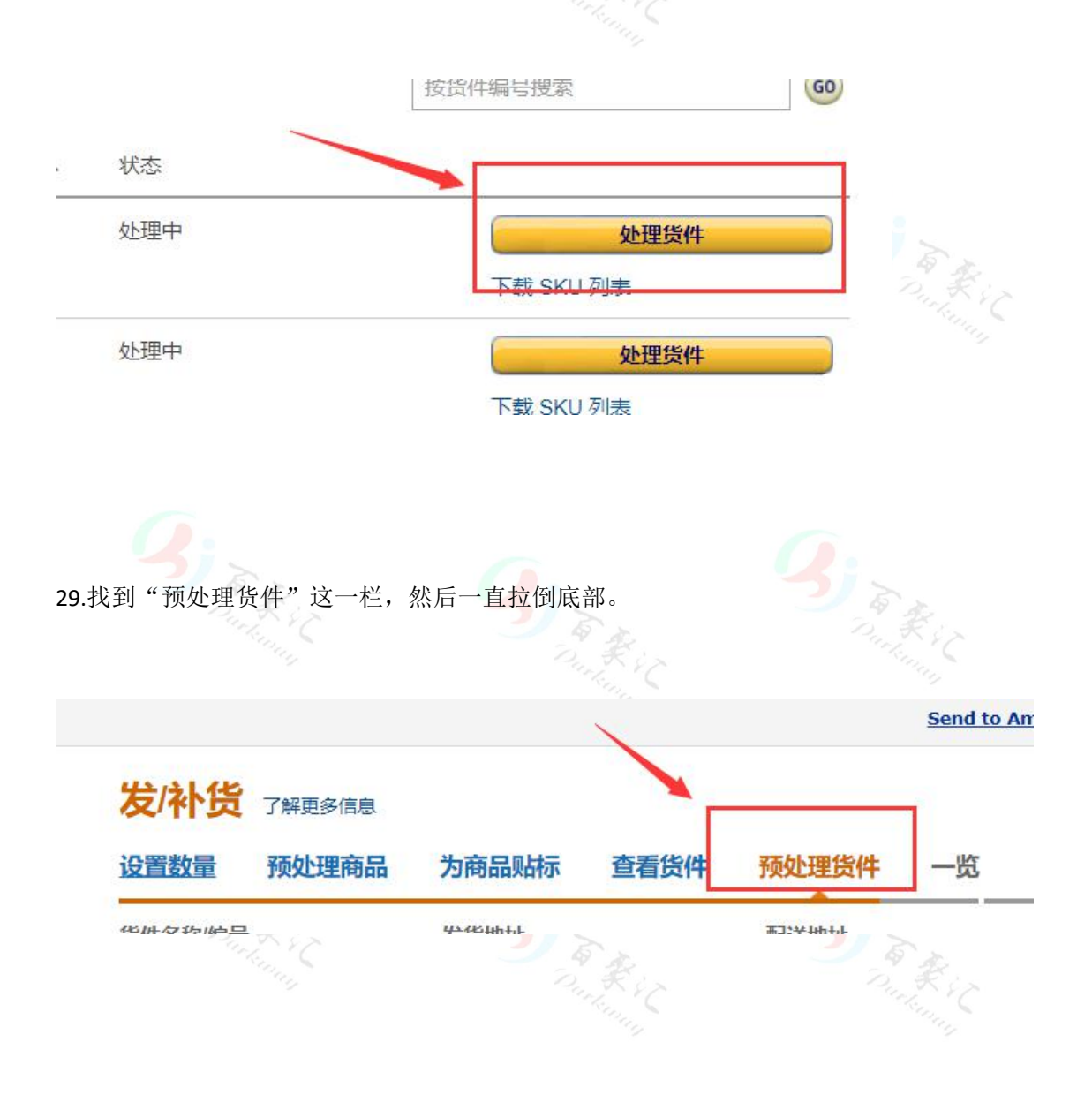

30.然后你会看到一个,打印"货件标签"的地方。

## 5. 货件标签

选择与打印机格式兼容的纸张类型。由于每个箱子标签都是唯一的,请务必打印所有和 签并将其用于其他箱子。即使箱子内含单件可售商品,也需要提供箱子编号标签。对 侧的长度均不得超过 25.00 英寸。了解更多信息

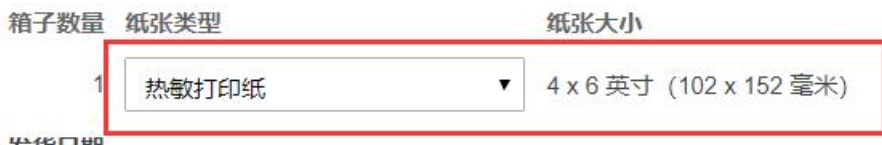

发货日期

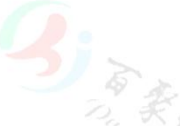

31.你会看到两种纸张类型,有时候会有好几种,其实打印出来的货件标签都是一样的,大 家可以根据自己标签纸的,纸张类型来选择即可。

## 5. 货件标签

选择与打印机格式兼容的纸张类型。由于每个箱子标签都是唯一的,请务必打印所有箱子 签并将其用于其他箱子。即使箱子内含单件可售商品,也需要提供箱子编号标签。 对于! 侧的长度均不得超过 25.00 英寸。了解更多信息

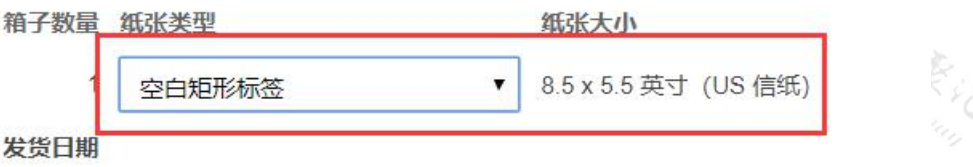

32. 选择好后,点击"打印箱子标签"就可以下载货件标签的 PDF 文件

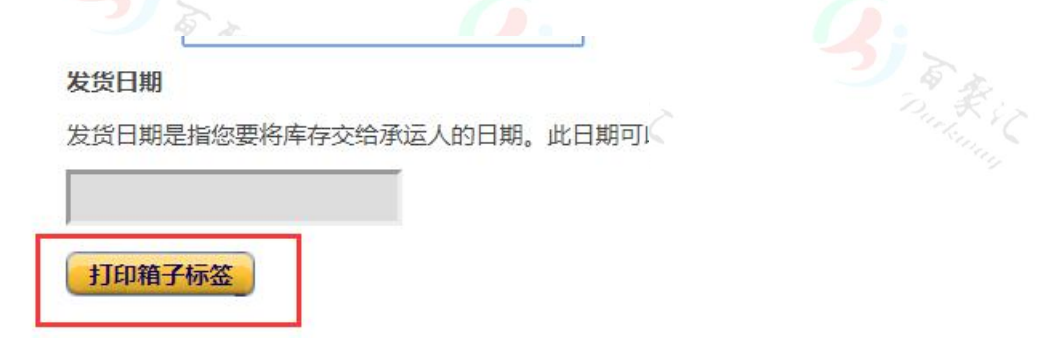

33. 大致是长成下面这个样子的,然后跟上面方法一样,把这个 PDF 文件,导入 Adobe 软件, 在空白处, 加上 made in china 就好

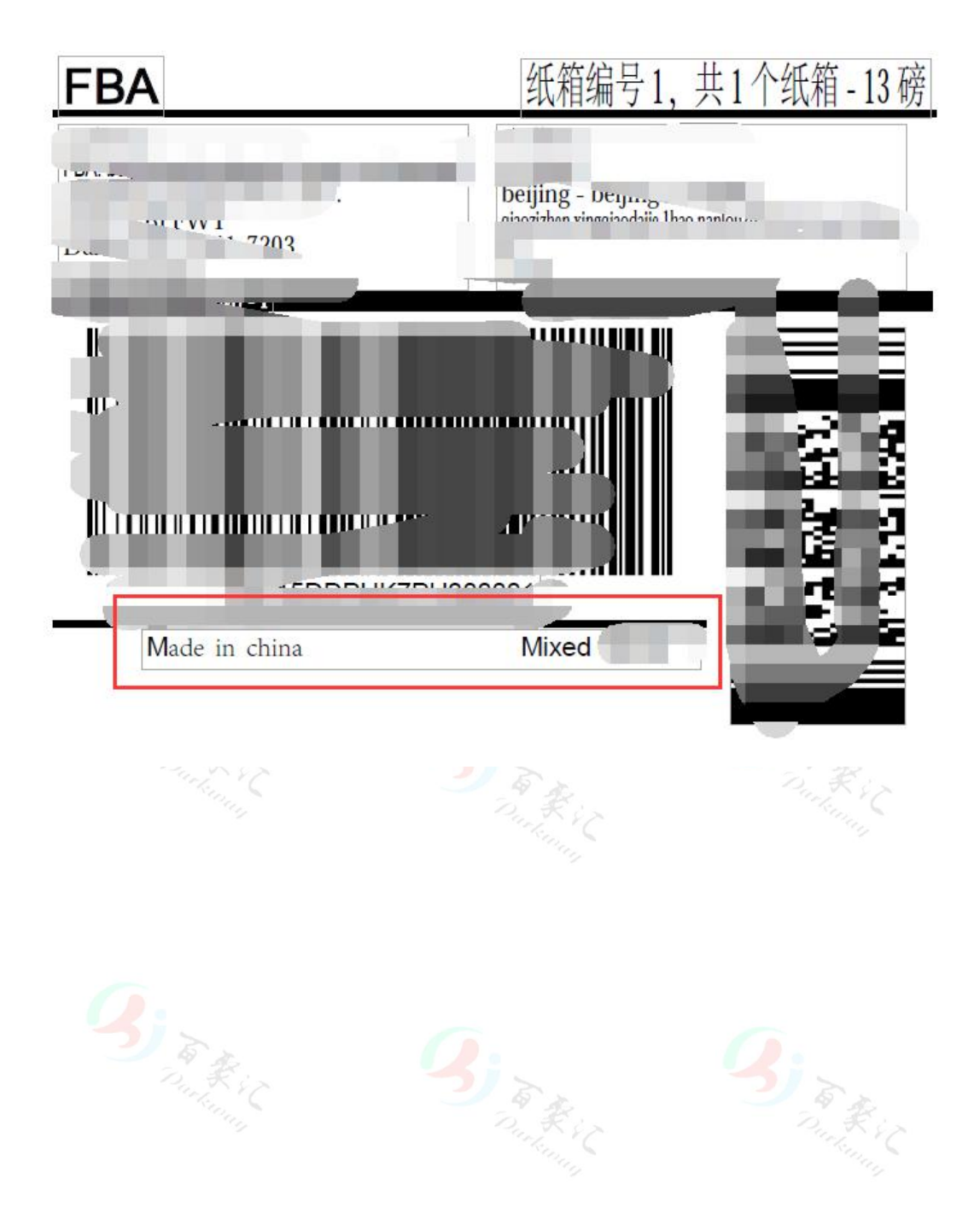